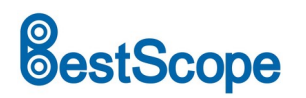

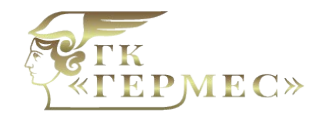

# **BS-1008D Series HDMI Digital Zoom Microscope**

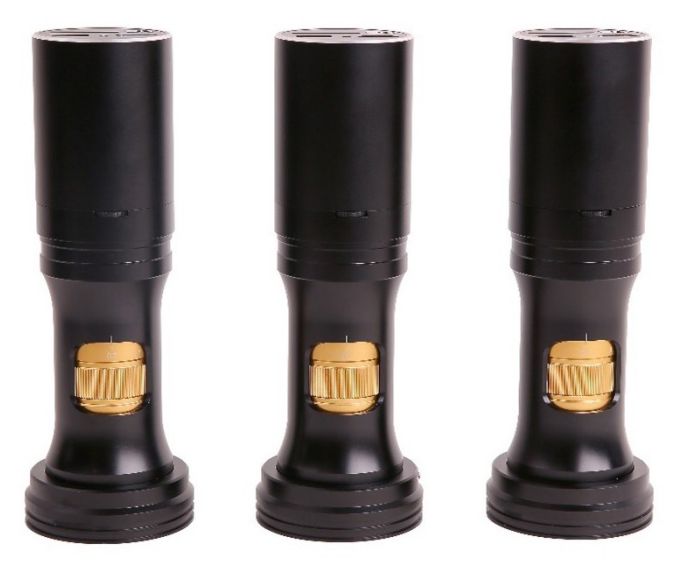

## **Introduction**

BS-1008D series all-in-one zoom digital microscope is shown as follows. It has 8x continuous zoom lens BS-1008- WXXX-TV050, 1080p HDMI camera H1080PA and LED ring light source.

The H1080PA module can directly complete the video and image acquisition without a computer, and the LED ring light source module is directly connected to the H1080PA module through the main body of the optical continuous zoom lens with no need of the external power supply.

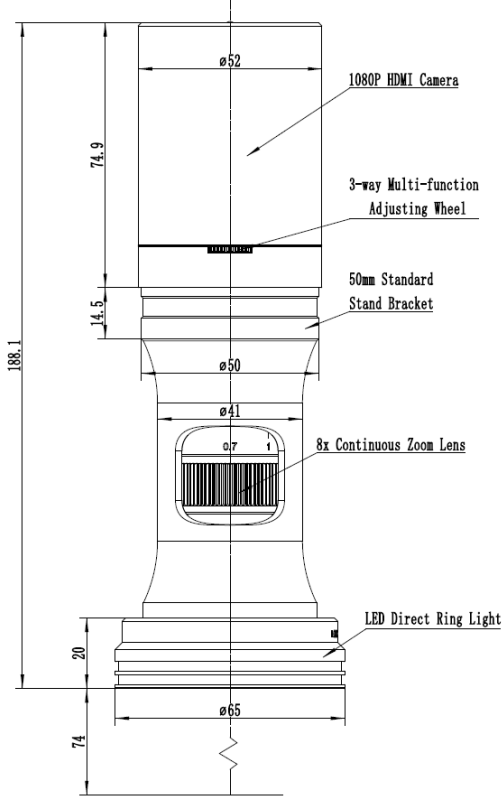

The main body of BS-1008D

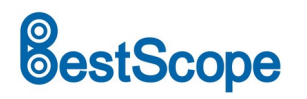

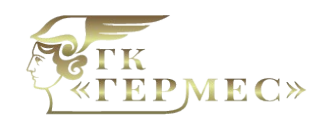

# **Specification**

l

The main parameters of BS-1008D are as follows:

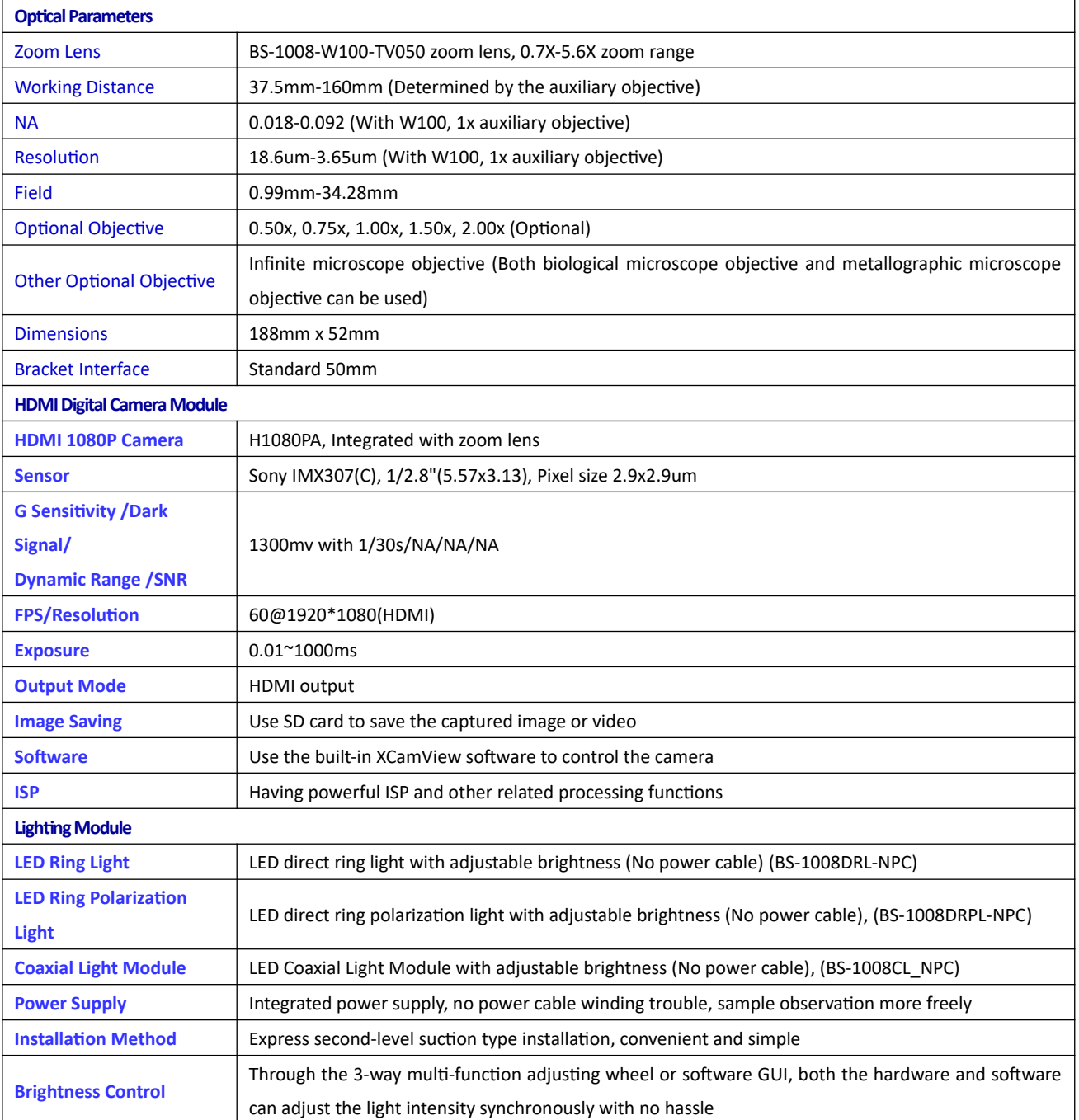

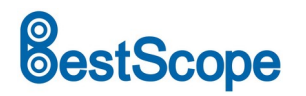

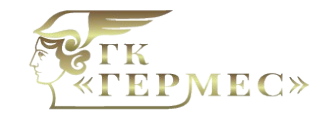

# **Optical Specification**

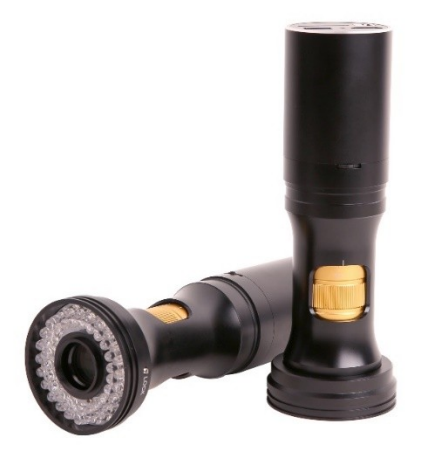

### The BS-1080D and LED ring light source

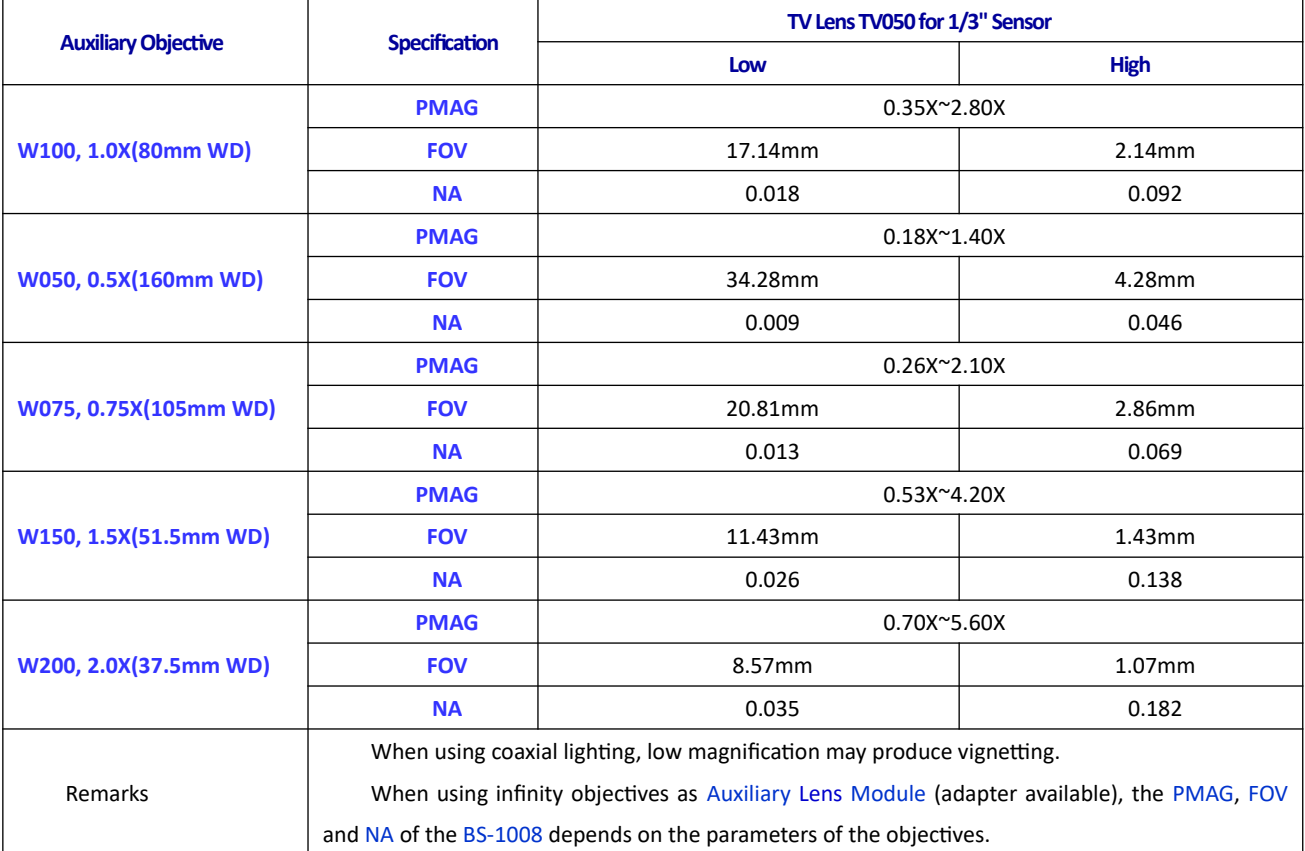

WD: Working Distance;

PMAG: Primary Magnification;

FOV: Field of View in the object side;

NA: Numerical Aperture;

Note: Infinity corrected objectives limit system's usable zoom range due to uneven illumination. The maximum sensor format is 2/3".

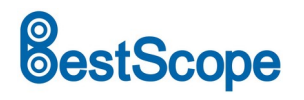

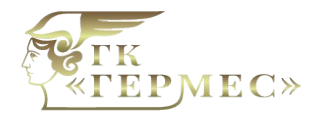

# **Available Ports on the Back of the Camera Body**

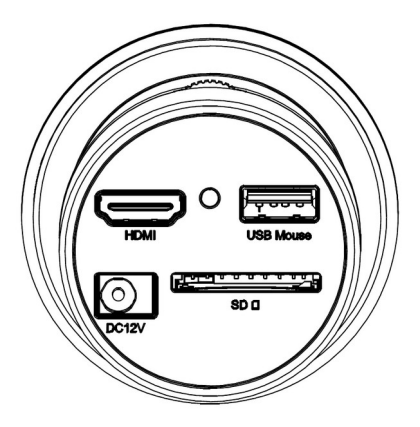

## The top panel of BS-1008D

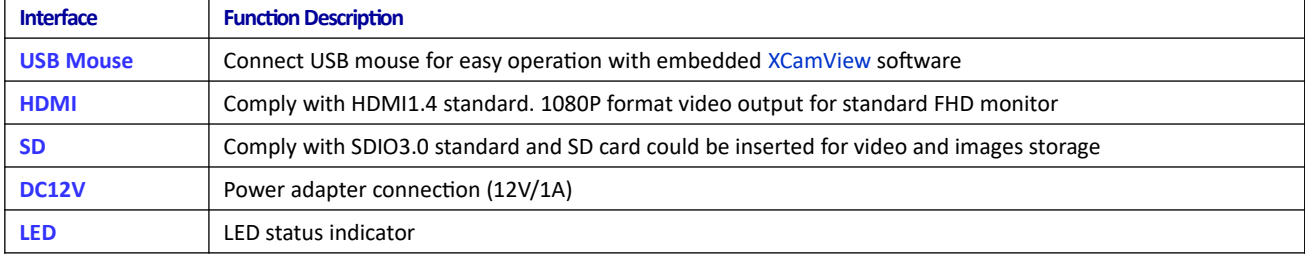

## **BS-1008D's Camera H1080PA Function**

## **Video Output**

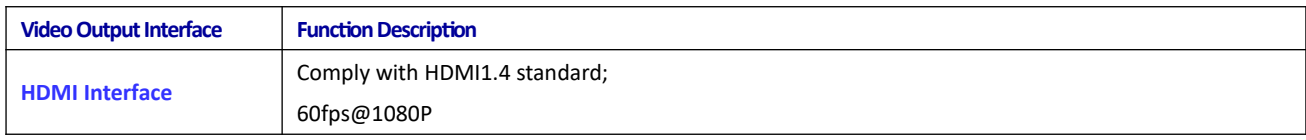

## **Image Capture and Video Saving in SD card**

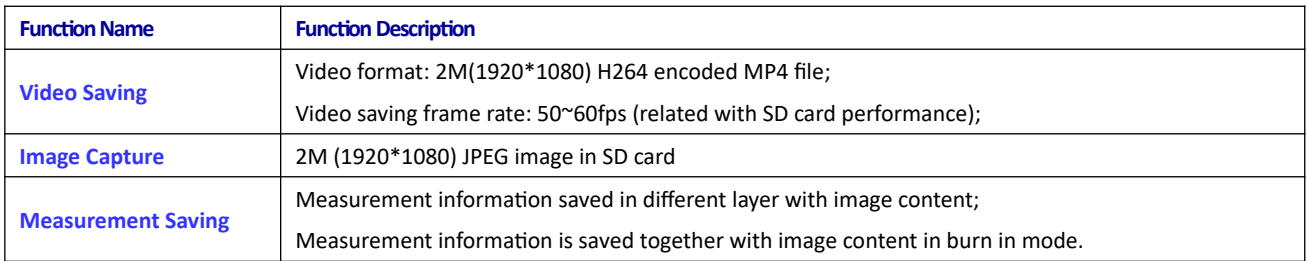

#### **ISP Function**

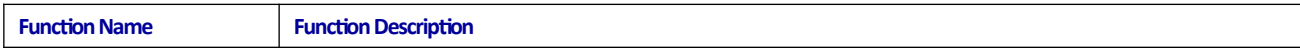

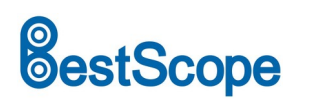

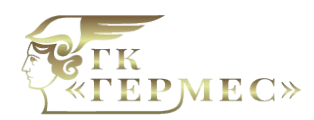

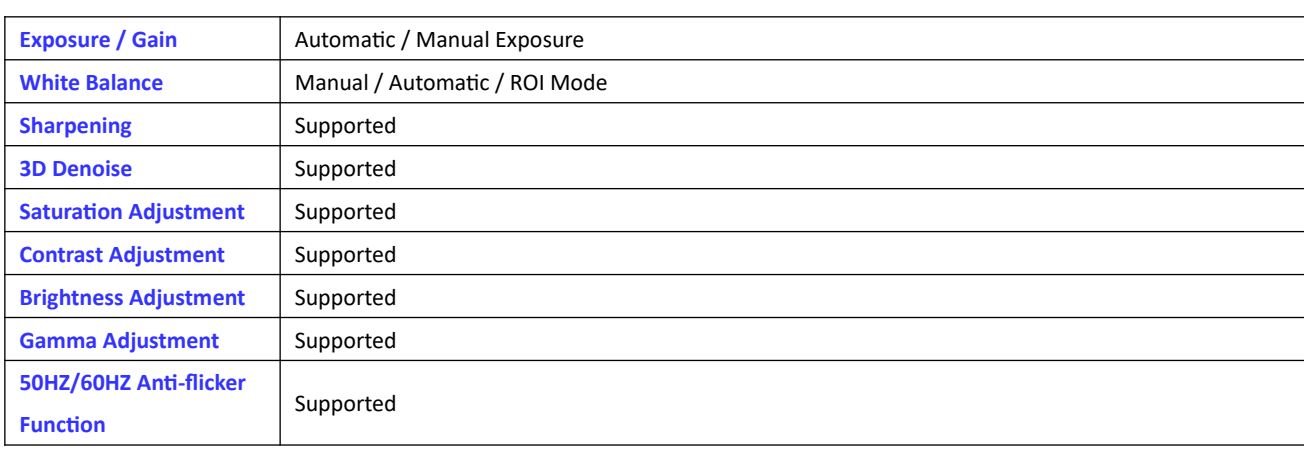

## **Image Operation Function**

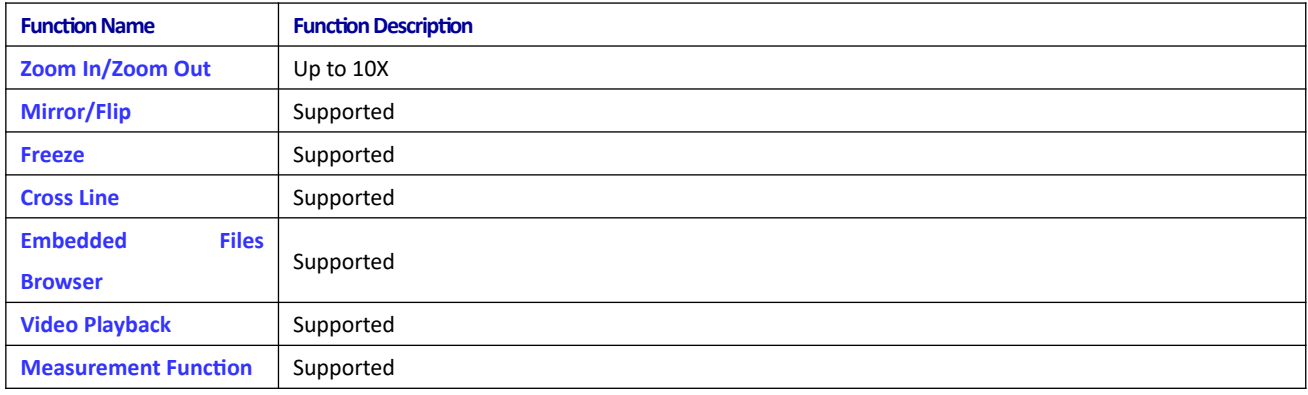

## **Other Functions**

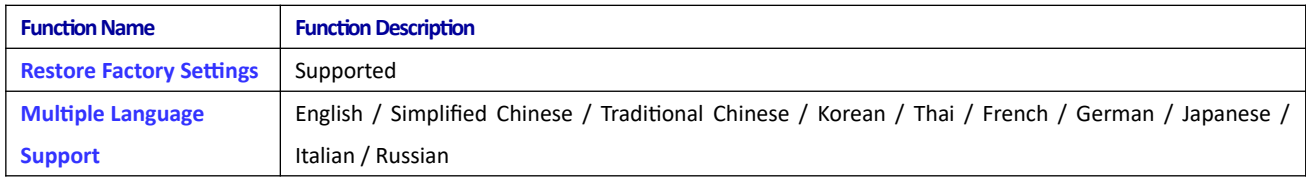

# **Installation Procedure of BS-1008D**

Apart from the BS-1008D, you only need an HDMI monitor, the supplied HDMI cable, USB mouse, SD card and power adapter(12V/1A). The steps to start the BS-1008D are listed as below:

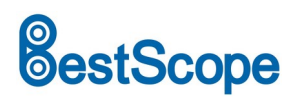

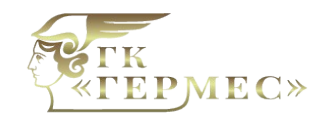

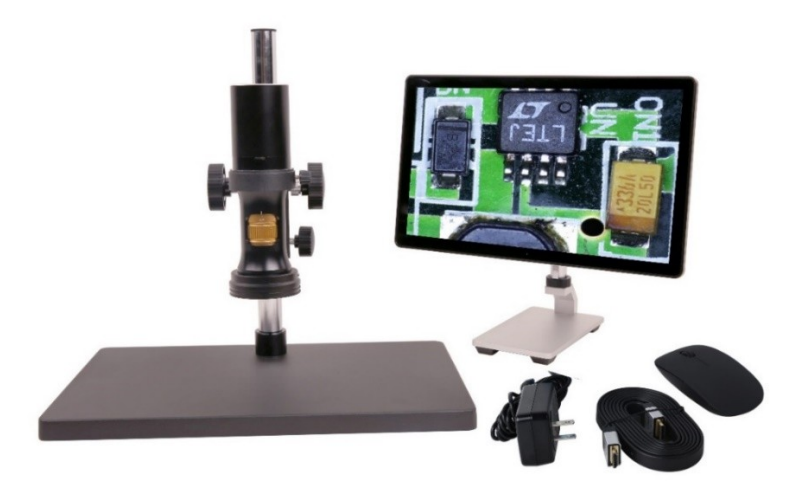

BS-1008D and its accessary

Connect the camera to a HDMI monitor using the HDMI cable;

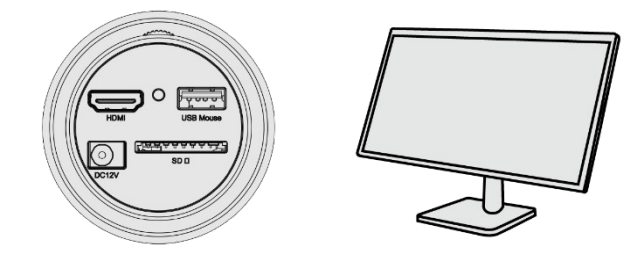

Insert the supplied USB mouse to the camera's USB port;

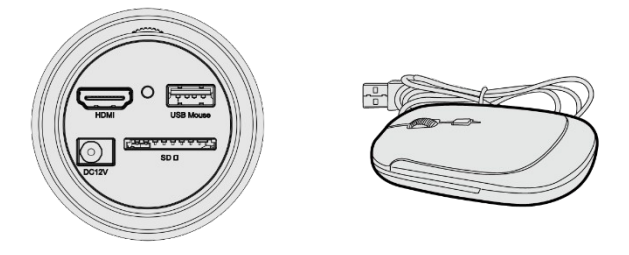

Insert the supplied SD card into the HDMI camera SD card;

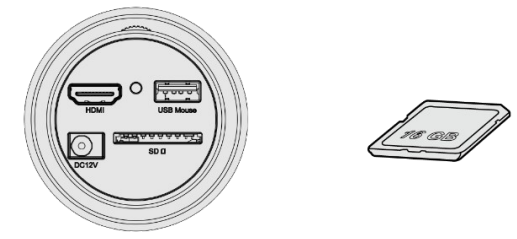

Connect the camera to the power adapter(12V/1A) and switch it on;

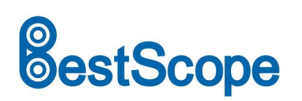

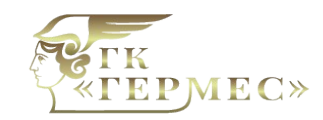

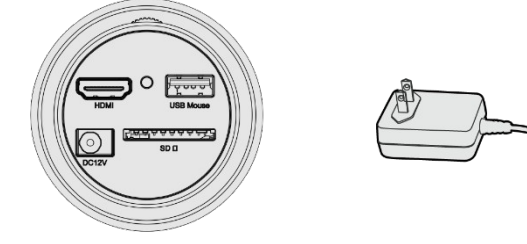

**Turn on the monitor and view the video in the XCamView software. Move the mouse to the left, top or** bottom of the XCamView UI, different control panel or UI will pop up and users could operate with the mouse at ease.

## **BS-1008D's Packing Information**

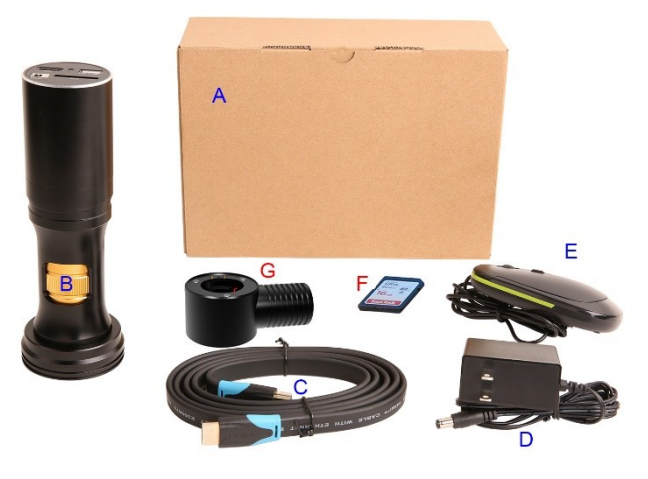

BS-1008D's packing Information

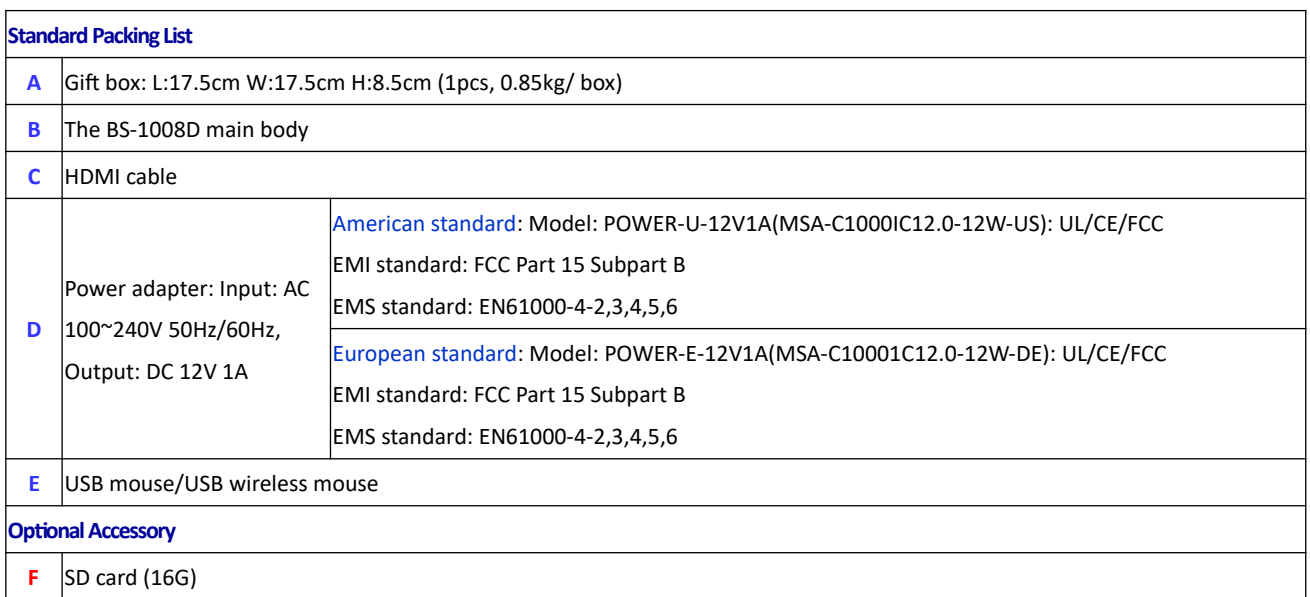

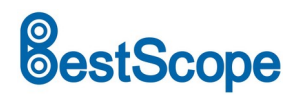

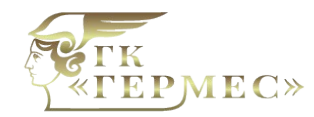

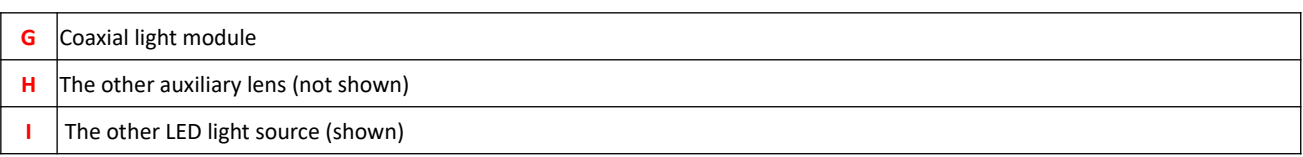

## **Brief Introduction of BS-1008D camera's UI and Its Functions**

### **XCamView UI**

l

The BS-1008D camera's UI shown in following figure includes a Camera Control Panel on the left of the video window, a Measurement Toolbar on the top of the video window and a Synthesis Camera Control Toolbar on the bottom of the video window.

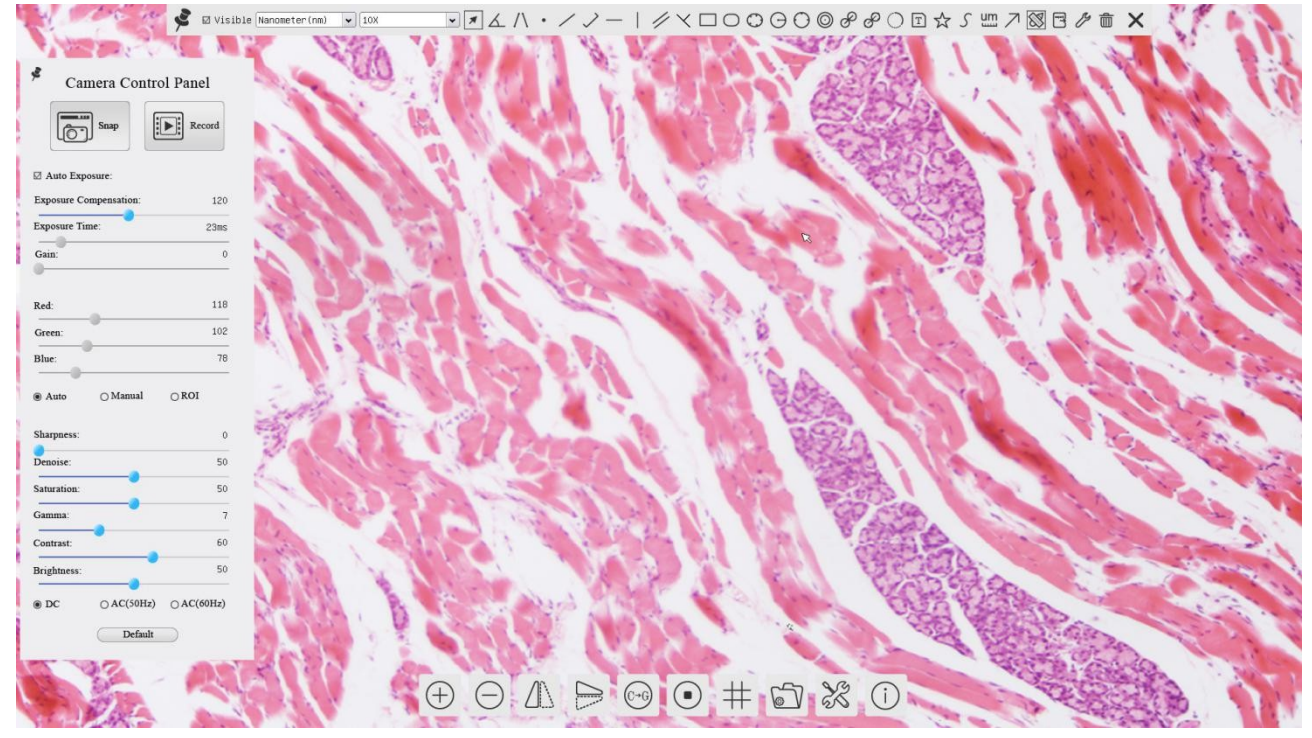

The BS-1008D camera's control UI

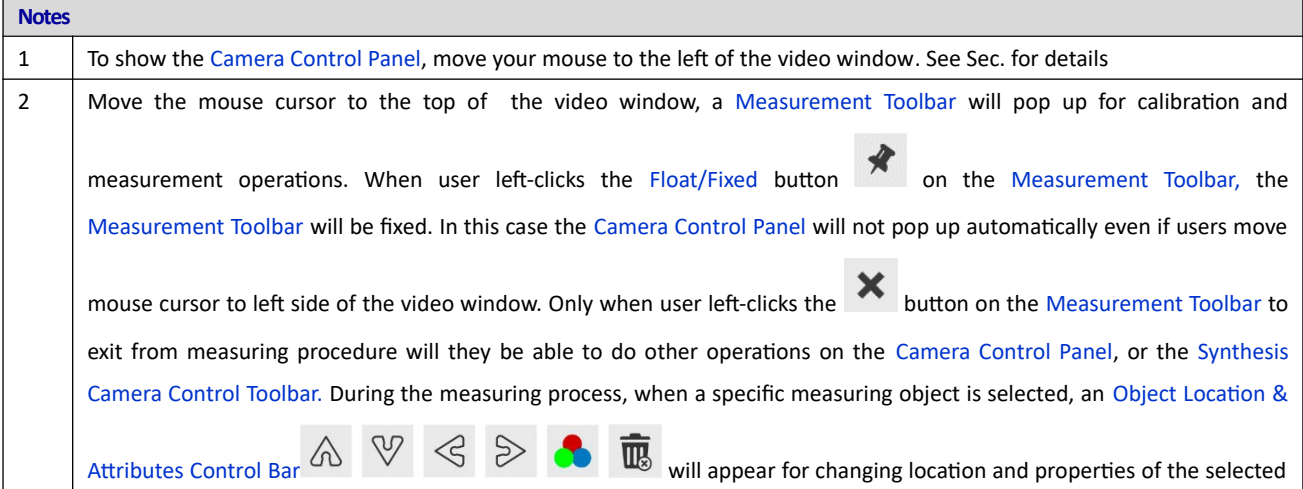

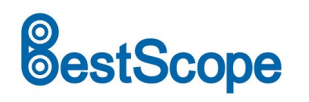

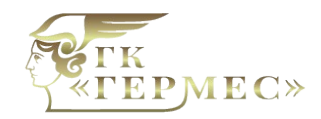

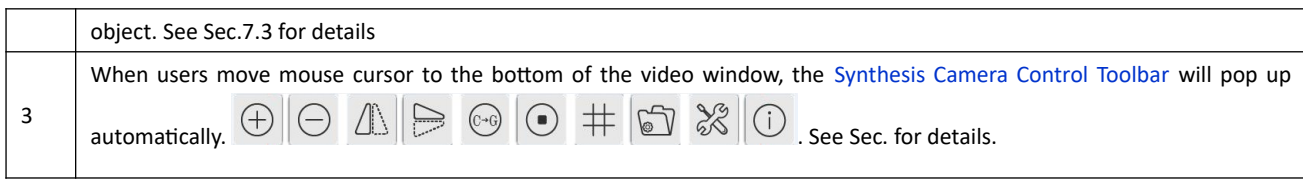

## <span id="page-8-0"></span>**The Camera Control Panel on the Left Side of the Video Window**

The Camera Control Panel controls the camera to achieve the best video or image quality according to the specific applications; It will pop up automatically when the mouse cursor is moved to the left side of the video

window. Left-clicking  $\overline{\mathcal{F}}$  button to achieve Display/Auto Hide switch of the Camera Control Panel.

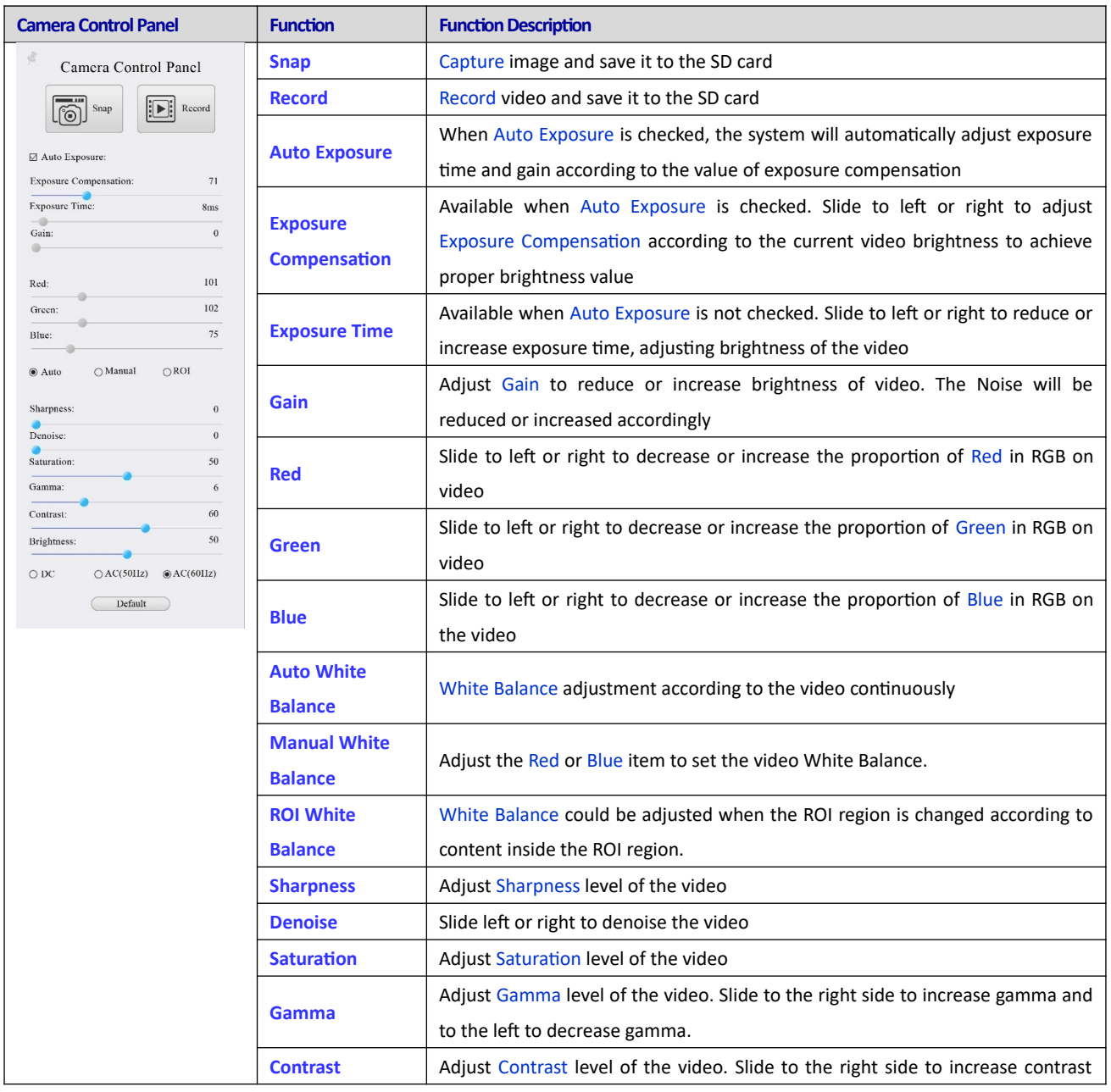

![](_page_9_Picture_0.jpeg)

![](_page_9_Picture_1.jpeg)

![](_page_9_Picture_118.jpeg)

## **The Measurement Toolbar on the top of the Video Window**

The Measurement Toolbar will pop up when moving mouse cursor to any place near the upper edge of the video window. Here is the introduction of the various functions on the Measurement Toolbar:

![](_page_9_Picture_119.jpeg)

## The measurement toolbar on the upper side of the video window

![](_page_9_Picture_120.jpeg)

![](_page_10_Picture_0.jpeg)

![](_page_10_Picture_1.jpeg)

![](_page_10_Picture_96.jpeg)

![](_page_11_Picture_0.jpeg)

![](_page_11_Picture_1.jpeg)

![](_page_11_Picture_3.jpeg)

When the measurement ends, left-click on a single measuring object and the Object Location & Properties Control Bar will show up. User could move the object by dragging the object with the mouse. But more accurate movement could be done with the control bar. The icons on the control bar mean Move Left, Move Right, Move Up, Move Down, Color Adjustment and Delete.

#### **Note:**

l

1) When user left-clicks Display/Hide button **Collage Contract Toolbar, the Measurement Toolbar will** be fixed. In this case the Camera Control Panel will not pop up automatically even if moving the mouse cursor to

the left edge of the video window. Only when user left-click the **X** button on the Measurement Toolbar to exit from the measurement mode will they be able to doing other operations with the Camera Control Panel or the Synthesis Camera Control Toolbar.

2) When a specific Measurement Object is selected during the measurement process, the Object Location &

Attributes Control Bar  $\otimes \otimes \otimes \otimes \otimes \otimes \otimes$  will appear for changing the object location and properties of the selected objects.

## <span id="page-11-0"></span>**Icons and Functions of the Synthesis Camera Control Toolbar at the Bottom of the Video Window**

![](_page_11_Picture_11.jpeg)

![](_page_11_Picture_136.jpeg)

The  $\frac{1}{20}$  setting is relatively more complicated than the other functions. Here is more information about it:

## **Setting>Measurement**

![](_page_12_Picture_0.jpeg)

![](_page_12_Picture_1.jpeg)

![](_page_12_Picture_101.jpeg)

### The measurement setup

![](_page_12_Picture_102.jpeg)

## **Setting>Magnification**

![](_page_12_Picture_103.jpeg)

## Comprehensive magnification calibration settings page

![](_page_12_Picture_104.jpeg)

![](_page_13_Picture_0.jpeg)

![](_page_13_Picture_1.jpeg)

Delete Click Delete to delete the selected magnification;

## **Settings>Image Format**

![](_page_13_Picture_6.jpeg)

#### Comprehensive image format settings page

![](_page_13_Picture_93.jpeg)

#### **Settings>Video**

![](_page_13_Picture_94.jpeg)

Comprehensive setting of video settings page-playback

![](_page_14_Picture_0.jpeg)

![](_page_14_Picture_1.jpeg)

![](_page_14_Picture_86.jpeg)

## Comprehensive setting of video settings page-video encode

![](_page_14_Picture_87.jpeg)

# **Setting>Storage**

![](_page_14_Picture_88.jpeg)

## Comprehensive setting of SD card setting page

![](_page_14_Picture_89.jpeg)

![](_page_15_Picture_0.jpeg)

![](_page_15_Picture_1.jpeg)

Unknown Status: SD card not detected or the file system is not identified;

## **Setting>Files**

l

![](_page_15_Picture_91.jpeg)

### Comprehensive setting of files settings page

![](_page_15_Picture_92.jpeg)

## **Setting>Language**

![](_page_15_Picture_93.jpeg)

#### Comprehensive setting of language selection setting page

![](_page_15_Picture_94.jpeg)

![](_page_16_Picture_0.jpeg)

![](_page_16_Picture_1.jpeg)

![](_page_16_Picture_109.jpeg)

## **Setting>Miscellaneous**

![](_page_16_Picture_110.jpeg)

Comprehensive miscellaneous settings page

![](_page_16_Picture_111.jpeg)

![](_page_17_Picture_0.jpeg)

![](_page_17_Picture_1.jpeg)

# **Sample Images**

l

![](_page_17_Picture_4.jpeg)

LCD pixel array captured with BS-1008D Circuit board captured with BS-1008D

![](_page_17_Picture_6.jpeg)